# **MentorHub - Organization Administrator Walkthrough**

#### Login:

Welcome to the MentorHub dashboard. Your organization administrator and each program manager will have access to this interface, with slight differences. Here we will walk through the program manager experience.

Access the backend here: [https://admin.mentorhubapp.org](https://admin.mentorhubapp.org/). Once you've gone to the website, you should be greeted with a login page like the one below where you can enter your email address and password. When you're created as a PM, you should be sent an email to set your password. If you don't automatically receive this email. please enter your email into the login page and hit forgot password to reset it for the first time.

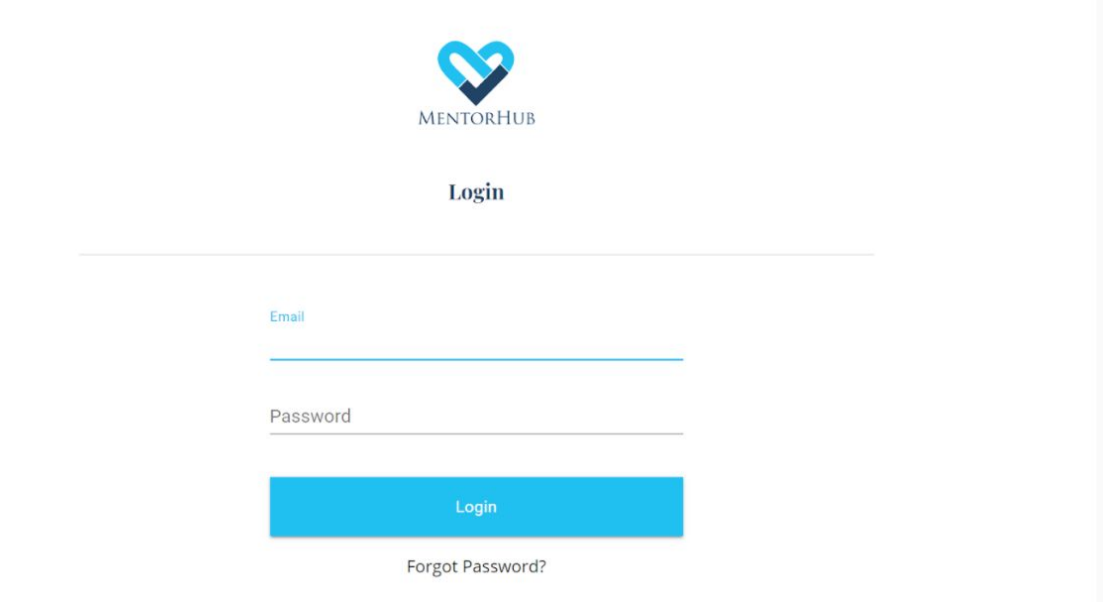

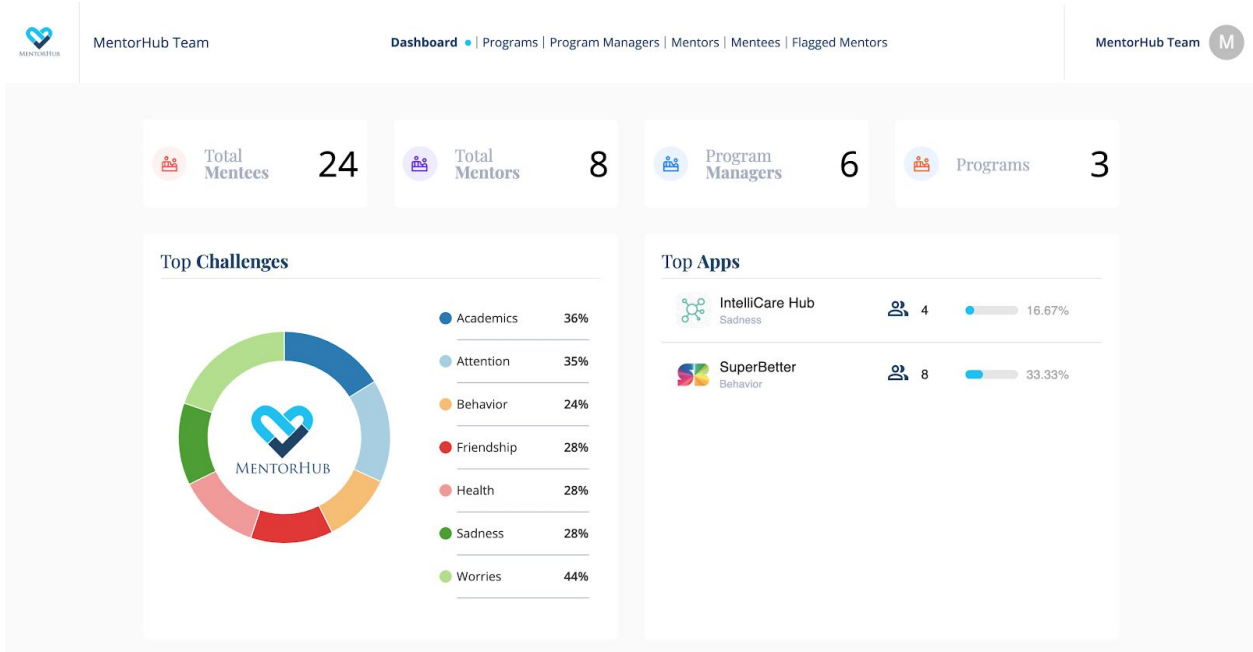

After logging in, you will be greeted with the Dashboard (example pictured below):

The Dashboard page offers an overview of several metrics to be taken in at a glance.

Along the top of the page you will find the home button, your organization's name, and navigation tabs to other areas of the application.

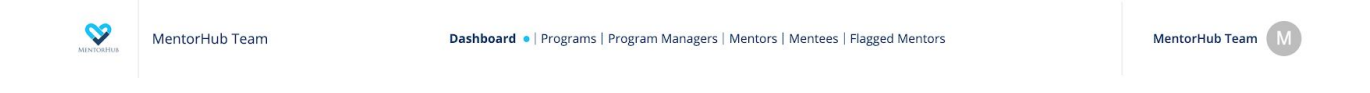

Underneath the Mentee and Mentor shortcuts, you will find the "**Top Challenges"** section. This provides you with a real-time overview of the challenges that have been most prominent for the mentees in your program. Each of these categories (e.g., Academics, Attention, Behavior, etc.) are rated by mentees themselves using a slider to indicate higher or lower levels of stress related to each topic. You can also

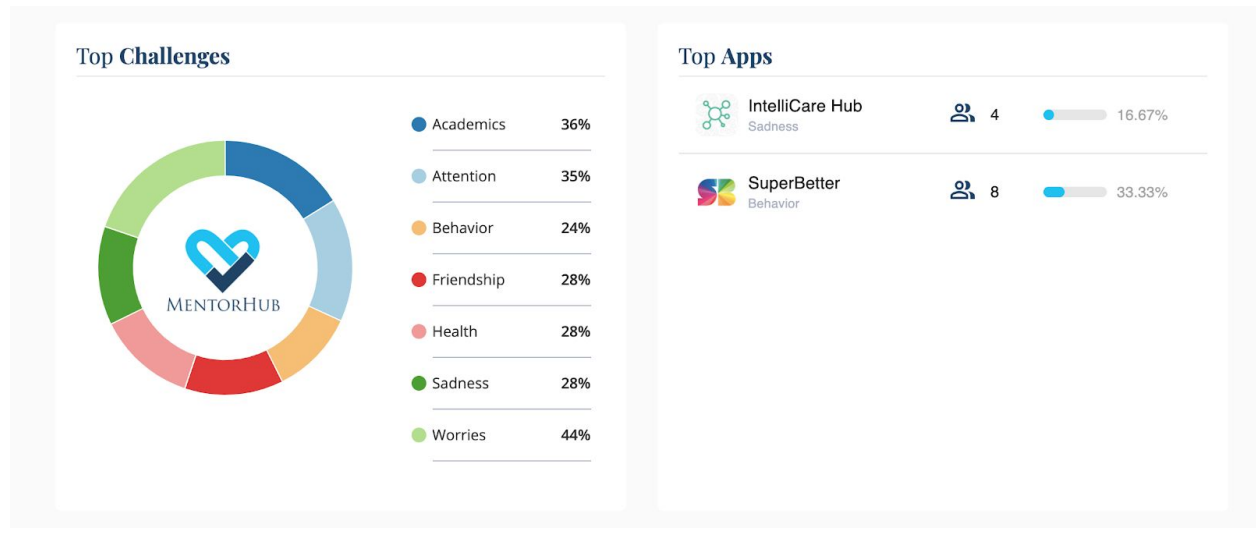

click on each of the areas to includes as many or as few areas in the chart as you like.

Directly next to the **Top Challenges** section, you will find the **Top Apps** that are currently affiliated with the MentorHub application, as well as the number of mentees in your program who are using each. Underneath each app name, you will also see a brief description of that app's main focus, like whether the app focuses on addressing sadness, attention difficulties, or educational outcomes.

Moving down the page, you will see your program's Message **Statistics**. This section provides information on how many messages have been sent by your program's mentors and how many have been sent by your program's mentees in aggregate. This lets you know how balanced your mentor and mentee communications are over time, and whether you may need to look more closely at any noticeable spikes or gaps between the two.

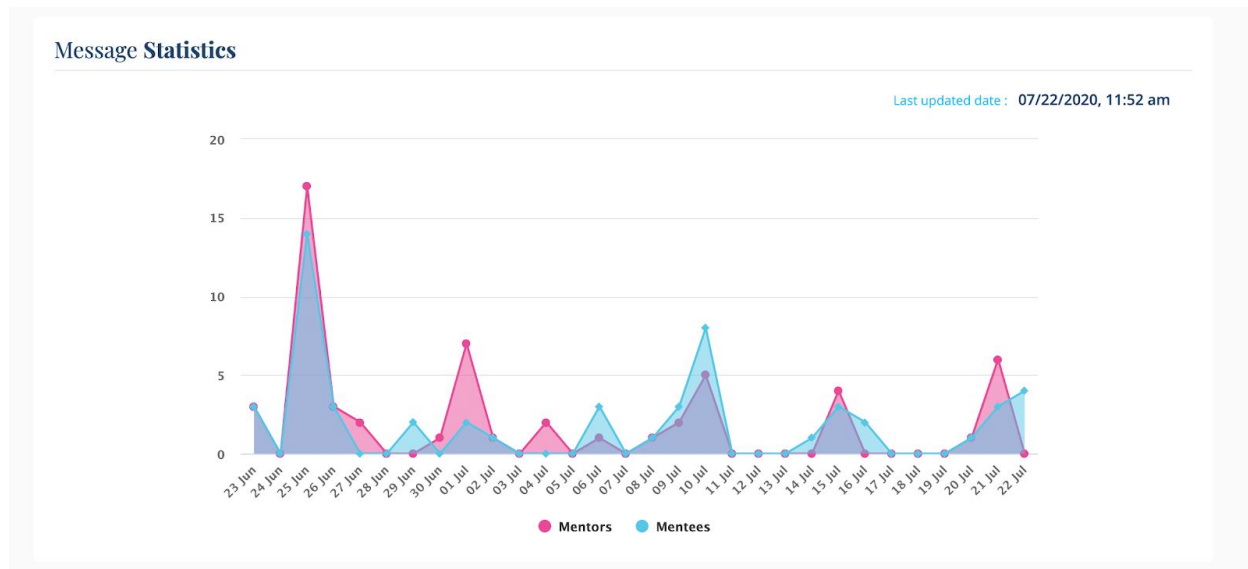

Below the Message **Statistics** section, you'll find the lists of individual **Mentees** and **Mentors** that are in your program. You can click on the individual Mentees or Mentors for their specific information, or click "View All" to see all of the Mentees or Mentors associated with your program who are using the MentorHub application.

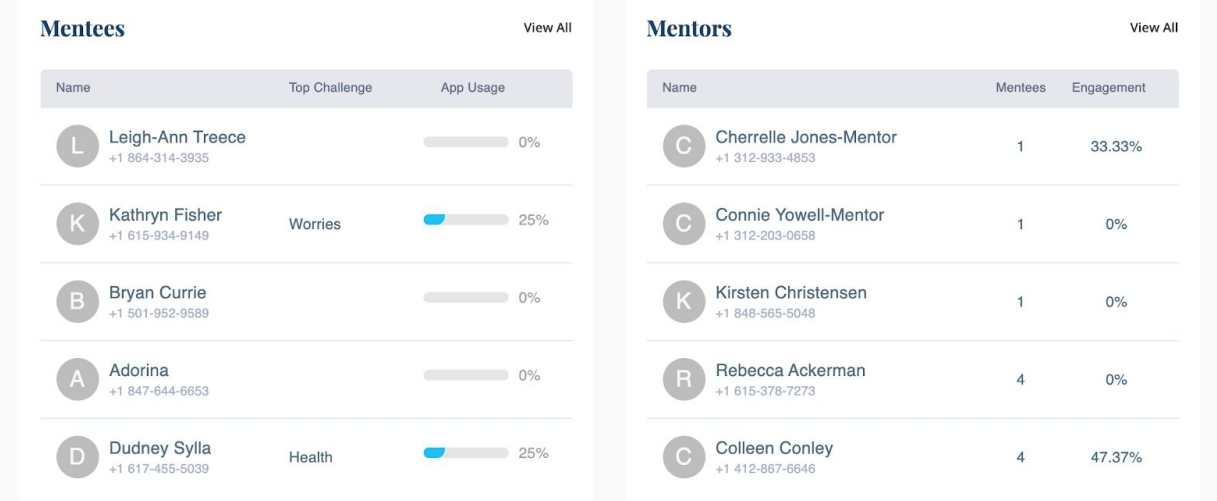

Below the Message **Mentees** and **Mentors** section, you'll find the lists of individual **Program Managers** and **Programs** that are in your program. You can click on the individual Mentees or Mentors for their specific information, or click "View All" to see all of the Mentees or Mentors associated with your program who are using the MentorHub application.

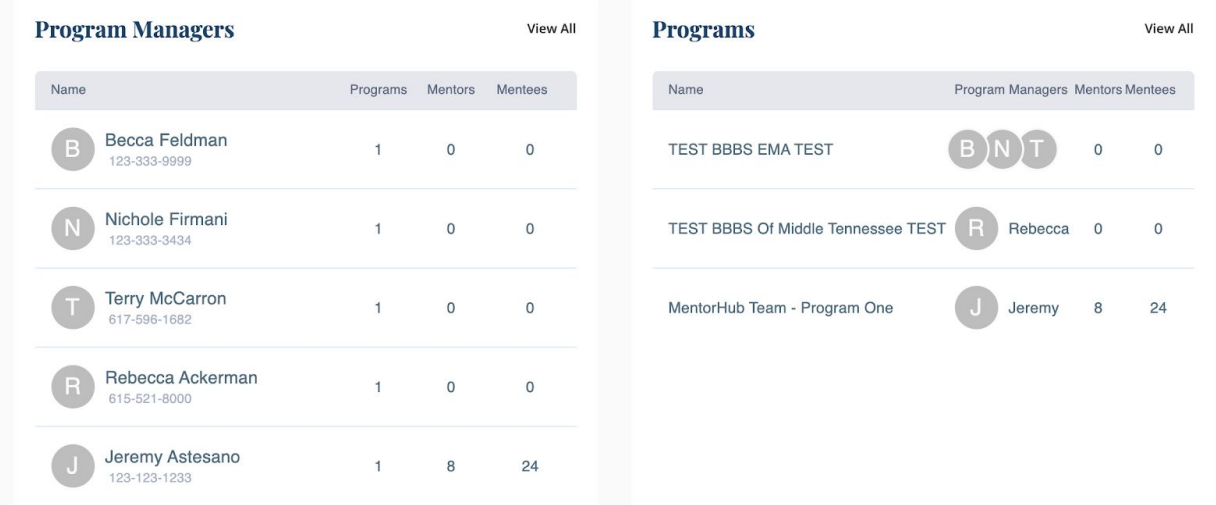

### Programs Page

Clicking on the three dots within the row under "Action" will allow you to Edit or View a program.

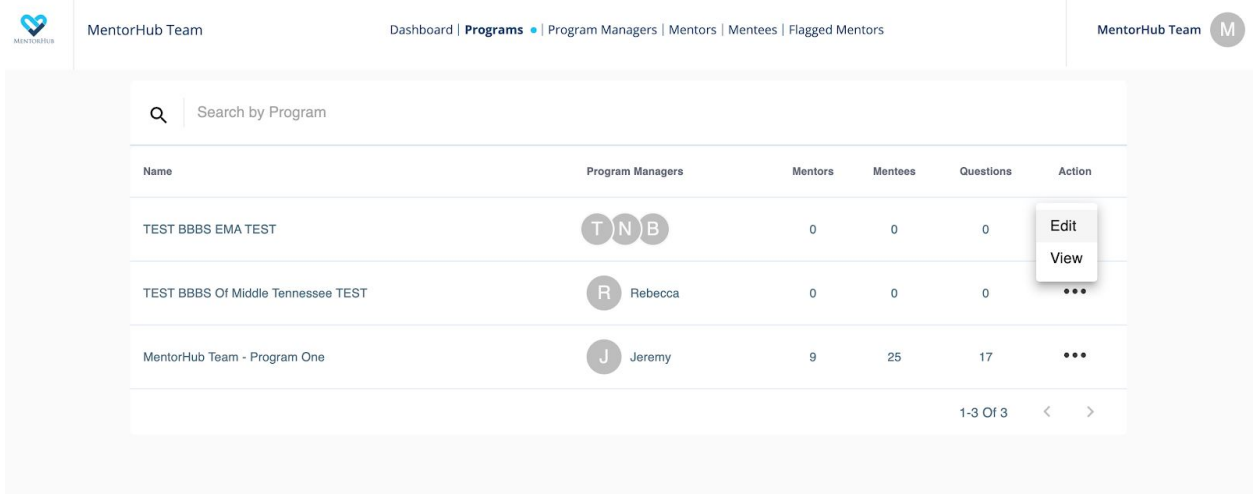

Admins can edit a program to update Program Name, Organization, Program Manager, App, and Description. Organizations and Programs can only be added at the system admin level.

#### $\beta$  Edit Program

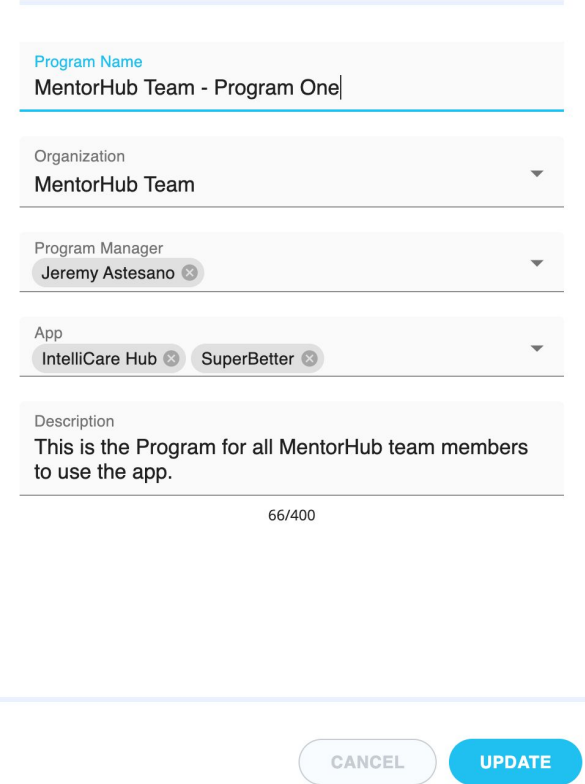

## Program Manager Page

Clicking on "**Program Manager**" at the top of the dashboard takes you to the full list of Program Managers using the MentorHub application in your organization. Here you can review your list of Program Managers, their contact information, and other helpful information around the ways and levels your mentors are engaging with their mentees.

 $\times$ 

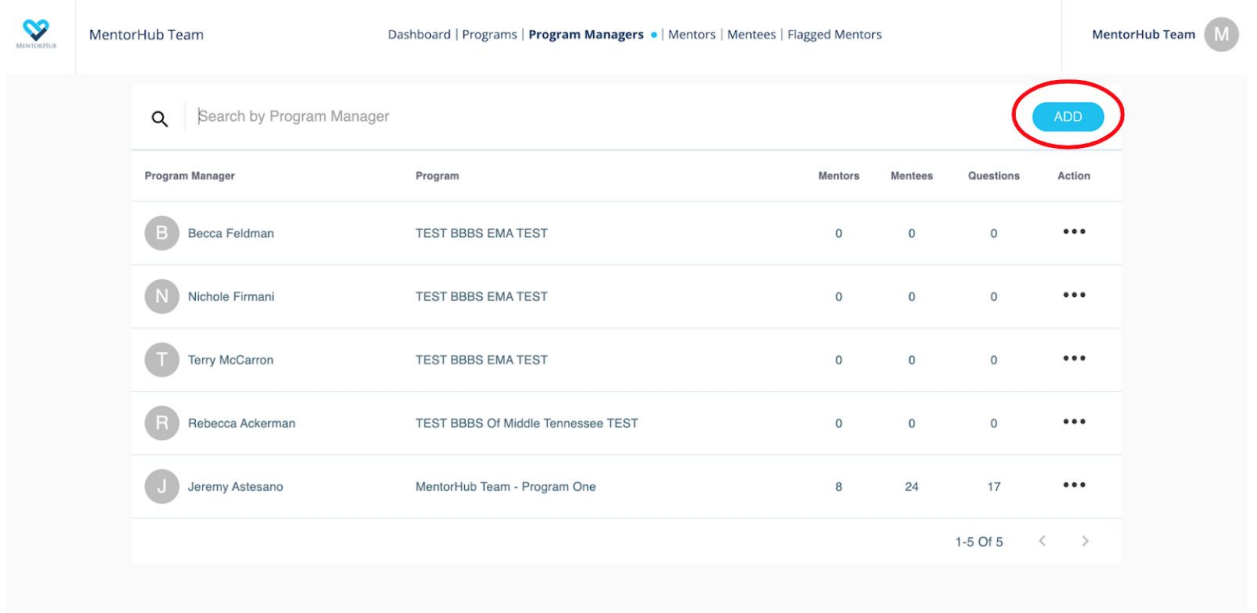

There is a search function that enables you to identify specific Program Managers in your program. There is also an "ADD" function that can be used to enter new mentors and their information into the MentorHub application.

Clicking on "ADD" brings up a form you can use to include new Program Managers into the system. Here you can upload their image, enter their name, add their phone number, and indicate their program.

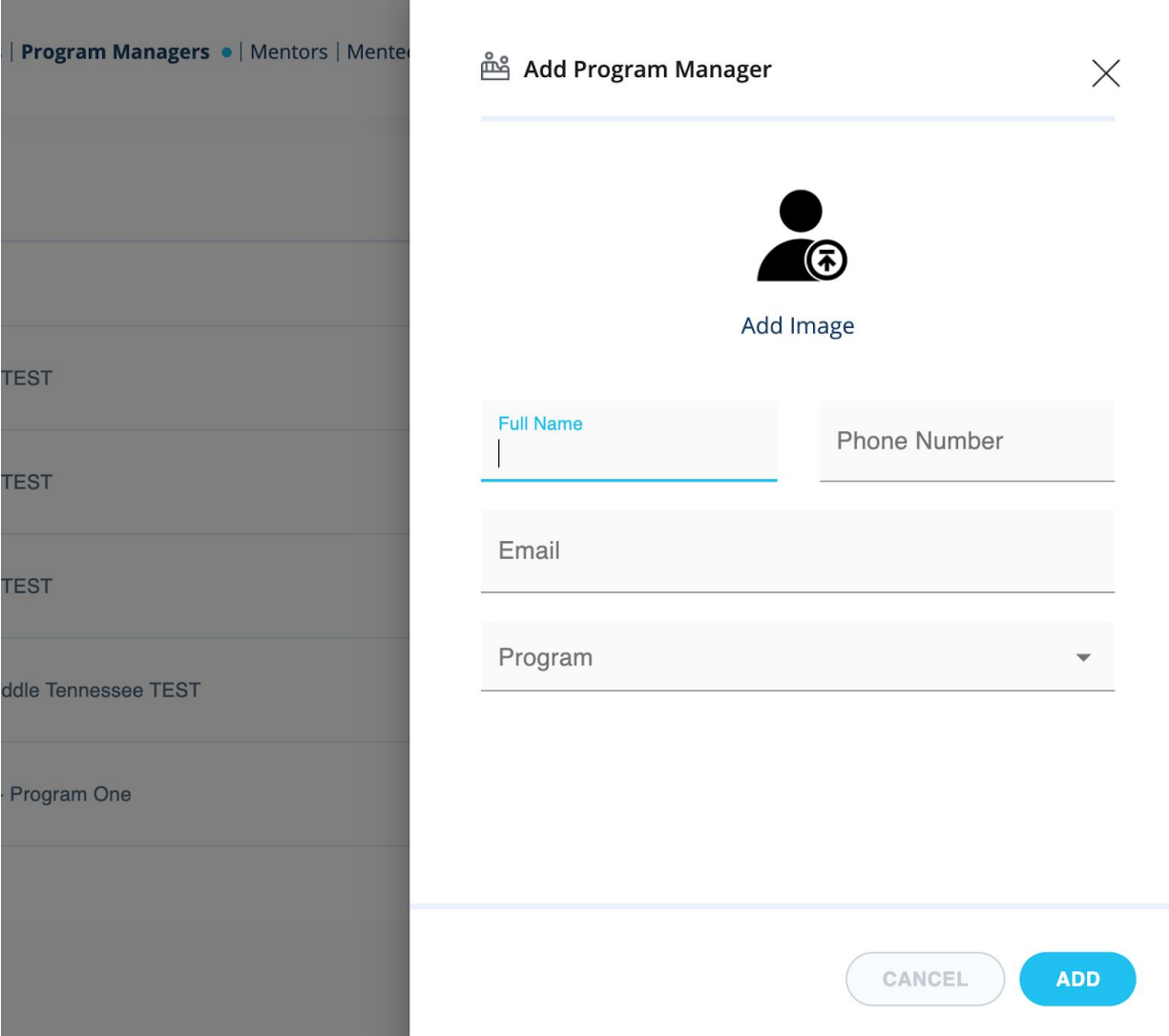

Reference Program Manager training for information related to Mentors and Mentees.